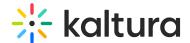

## Chat and Collaborate widget

This article provides an overview of the Chat & Collaborate widget for both the Attendee and Moderator.

The Chat & Collaborate widget is supported for desktop and mobile on a web browser.

### To access the Chat & Collaborate widget on a desktop

1. Click the "expand" button in the upper right corner of the screen.

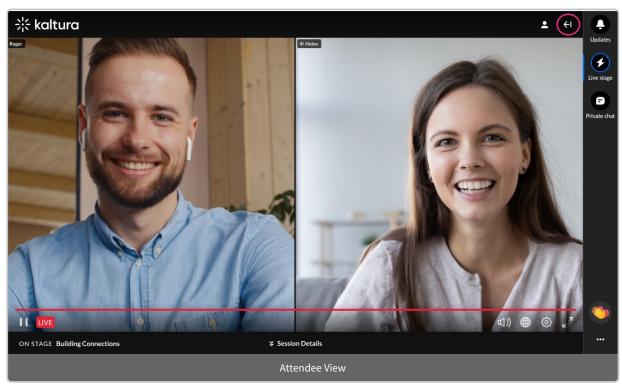

Your admin may have implemented a Customization popup that may include a disclaimer (or legal consent), that you must accept before using the widget. This disclaimer informs you that the data from private conversations is recorded. The Customization popup also allows you to further customize your experience regarding toast notifications, private chat, and privacy settings.

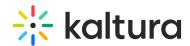

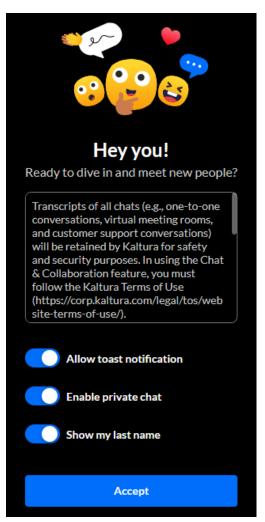

2. Once you are finished making your selections, click **Accept**. The Chat & Collaborate widget displays.

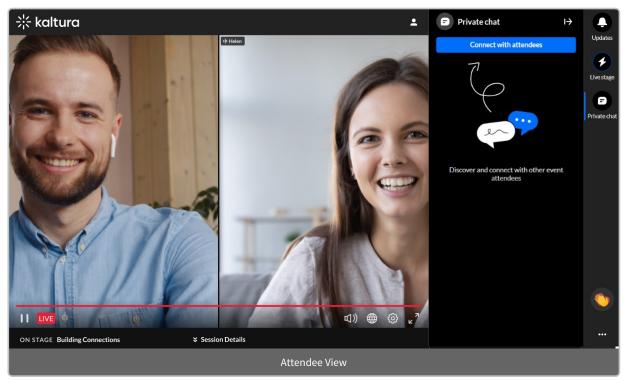

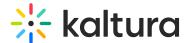

### To access the Chat & Collaborate widget on a mobile

The Chat & Collaborate widget is open automatically when you enter the site.

Your admin may have implemented a Customization popup that may include a disclaimer (or legal consent), that you must accept before using the widget. This disclaimer informs you that the data from private conversations is recorded. The Customization popup also allows you to further customize your experience regarding toast notifications, private chat, and privacy settings.

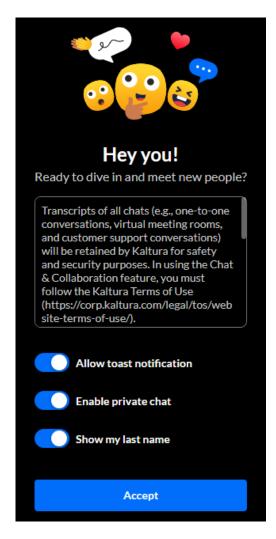

Once you are finished making your selections, click **Accept**. The Private chat displays.

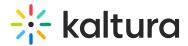

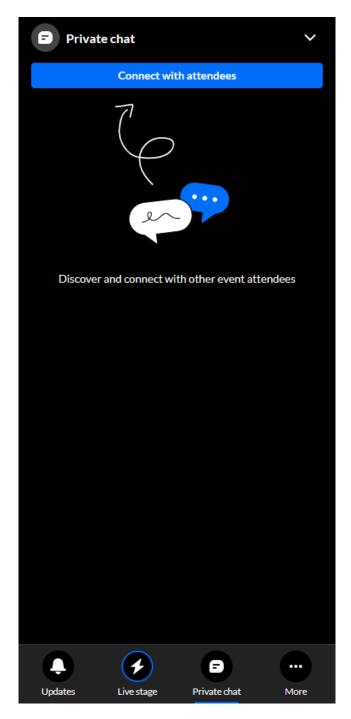

# The Chat & Collaborate widget menu

The Chat & Collaborate widget menu is located on the right sidebar in desktop and on the bottom of the screen in mobile. The menu displays differently for an attendee and moderator. It contains three tabs for the attendee and five tabs for the moderator.

- Assistant (moderator only)
- Interactions (moderator only)
- Updates
- Live stage

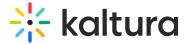

Private chat

### Assistant (moderator only)

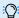

:O: Looking for more information about this feature? Feel free to contact your Kaltura representative.

The Assistant tab offers moderators peace of mind via several functionalities that empower them to more easily moderate and do more with their time during a session.

Gain real time insight on your session

Kaltura pulls data points right into the session, including attendee numbers, turnout rate (percentage of those registered who are actually logged into the session), engagement rate (viewers who watch in full screen or with the focus on the tab and sound on), and time to end. These real time, crucial metrics keep moderators minded of how their session is performing.

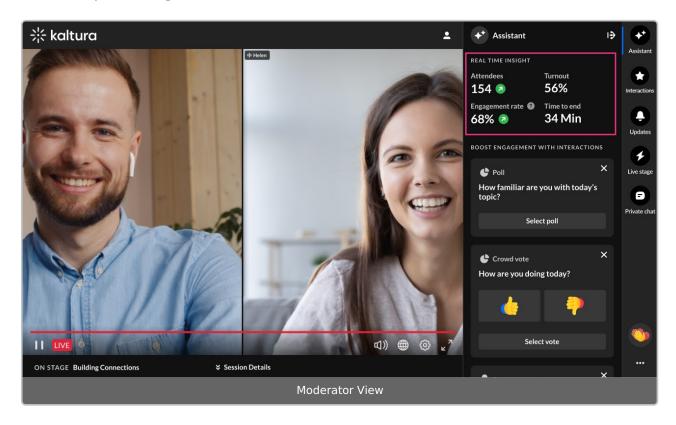

Choose appropriate engagement methods based on automatically triggered signals

Kaltura provides "signals" to moderators based on metric trends. Moderators are, thus, empowered to choose appropriate engagement methods based on what's going on in their session. For example, if engagement rates are trending up (as shown in our example below), it may be a great time to send out a poll. This change in engagement rate triggers a signal to the moderator, a pop-up notification prompting the moderator to take action.

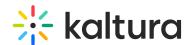

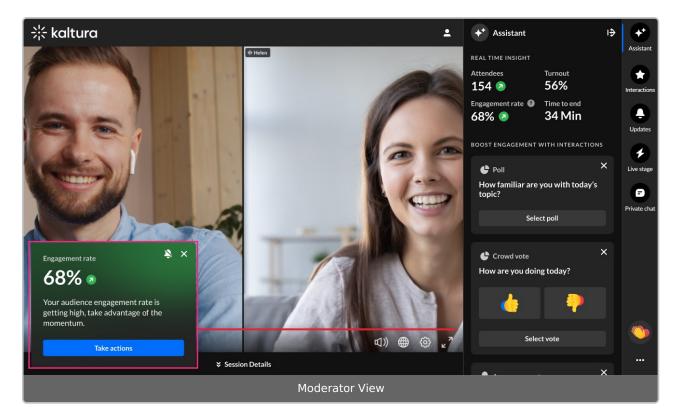

Other signals prompting moderators to take action accordingly include the following:

"Time to session - 15 minutes - Webinar starts in 15 min. Open doors for attendees in the lobby."

"Time on session - 5 minutes - Moderator, 5 min left. Send attendees a heads-up now - we're gearing up to roll!"

"Time left on session - 15 Minutes left - Your webinar is about to end. Check out our recommendations."

"Engagement rate - [%] - Your audience engagement rate is dropping, and it's time to boost it."

"Engagement rate - [%] - Your audience engagement rate is getting high, take advantage of the momentum."

"Attendees - [number] - Attendees are dropping dramatically. Time to take actions."

"Attendees - [number] - Attendees are joining your session. Keep up the momentum."

Quickly drive actions to boost engagement

Kaltura provides shortcuts to drive these actions (creating and publishing polls, crowd votes, and chat messages to the group) right inside the Assistant, keeping everything at the moderator's fingertips.

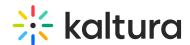

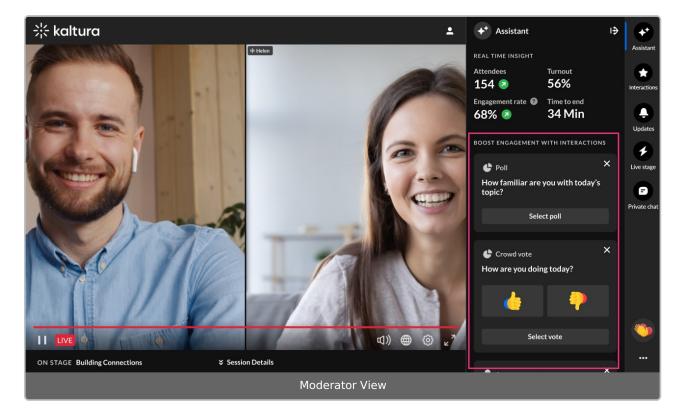

Create and publish a poll, crowd vote, or chat message from the Assistant tab

As stated above, you may choose from any of the automatically generated shortcuts to drive actions.

- If you would like to create a poll, click Select poll. You are redirected to the
   Interactions tab with the poll displayed and text pre-filled for both the question and
   possible answers. Edit the question and possible answers as desired.
- If you would like to create a crowd vote, click Select vote. You are redirected to the
  Interactions tab with the crowd vote displayed and text pre-filled. Edit the text as
  desired.
- If you would like to create a chat message, click **Select chat message**. You are redirected to the Live stage Chat tab with the chat displayed and text pre-filled. Edit the text as desired.

If you've received a pop-up notification prompting you to take action (and you are not already on the Assistant tab), clicking the **Take actions** button redirects you to the Assistant tab. There are you are presented with engagement options specifically related to the signal you received.

You may also scroll down and click **Generate interactions** to generate even more ideas for other possible interactions.

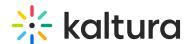

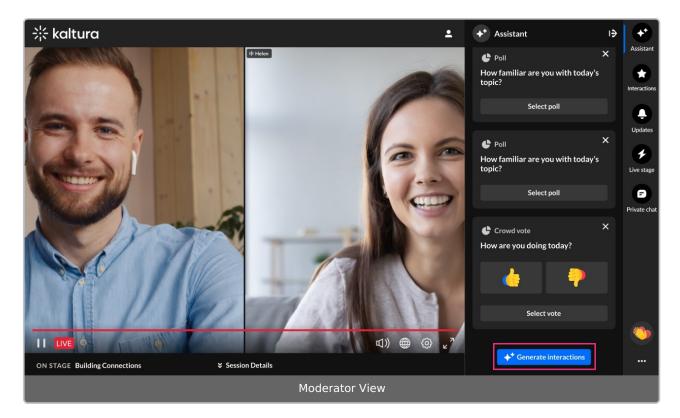

#### Mute Assistant Signal notifications

If you would no longer like to receive signal notifications prompting you to take actions, you can mute them in one of two ways:

Click the "bell" icon on the pop-up notification

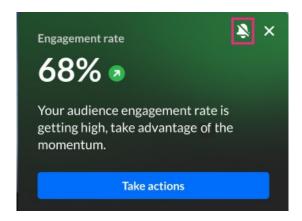

OR

Click the three-dot action menu and select **Disable assistant notifications**.

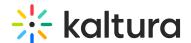

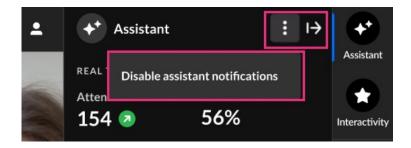

You can always "un-mute" them by clicking the three-dot action menu again and selecting **Enable assistant notifications**.

### Interactions (moderator only)

The Interactions tab allows a moderator to create and publish interaction tools, including text polls, rating scales, and crowd votes. The Interactions tab displays only to moderators.

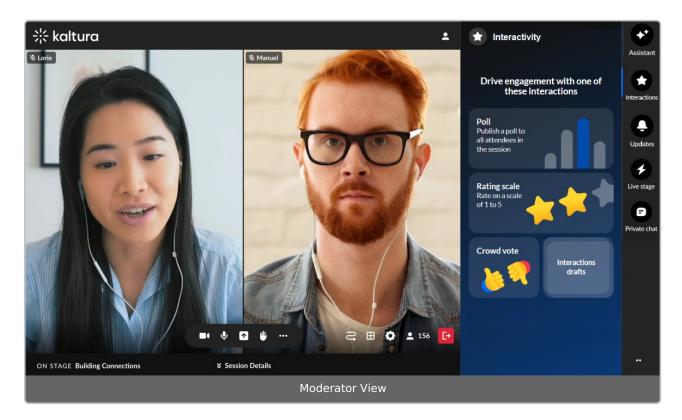

### Create and publish a poll from the Interactions tab

1. Click **Poll** to begin creating a poll.

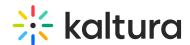

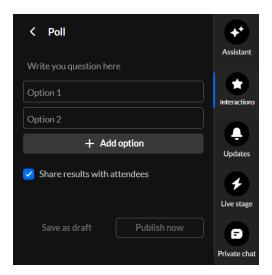

2. Type your question, options (up to 5), decide whether to share results with attendees, save as a draft, or publish now.

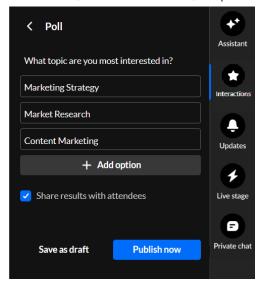

If you choose to save the poll as a draft, you may access it through the **Interactions** drafts button on the Interactions tab, hover over the draft and either edit it or publish it now.

If you choose to *publish now*, it will be published to your attendees immediately, initially displaying as a small toast popup in the lower left corner of the screen, then displaying in the Feed sub-tab of the Live stage tab.

#### Create and publish a rating scale poll from the Interactions tab

1. Click **Rating scale** to begin creating a rating scale.

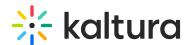

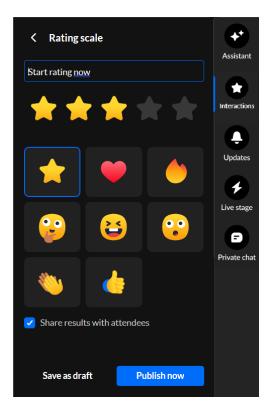

2. Type your question/statement, choose your rating scale emoji, decide whether to share results with attendees, save as a draft, or publish now.

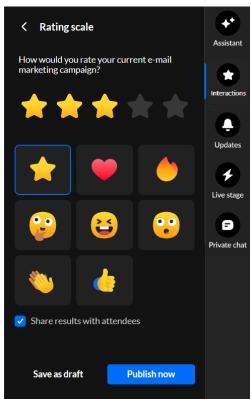

If you choose to *save the rating scale as a draft*, you may access it through the **Interactions drafts** button on the Interactions tab, hover over the draft and either edit it or publish it now.

If you choose to *publish now*, it will be published to your attendees immediately,

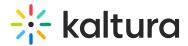

initially displaying as a small toast popup in the lower left corner of the screen, then displaying in the Feed sub-tab of the Live stage tab.

#### Create and publish a crowd vote poll from the Interactions tab

1. Click **Crowd vote** to begin creating a crowd vote.

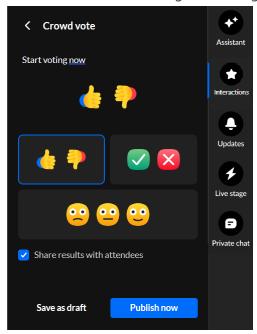

2. Type your question/statement, choose your crowd vote emoji, decide whether to share results with attendees, save as a draft, or publish now.

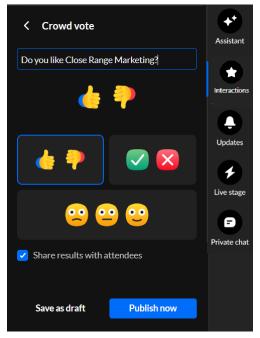

If you choose to *save the crowd vote as a draft*, you may access it through the **Interactions drafts** button on the Interactions tab, hover over the draft and either edit it or publish it now.

If you choose to *publish now*, it will be published to your attendees immediately,

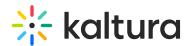

initially displaying as a small toast popup in the lower left corner of the screen, then displaying in the Feed sub-tab of the Live stage tab.

### **Updates**

The Updates tab displays the notifications sent from the moderator to all participants during the session. The Updates tab displays the same to an attendee and a moderator.

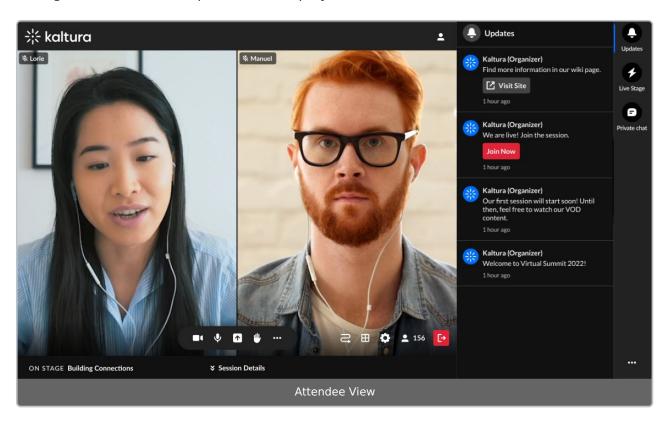

The following shows the Updates tab with a small toast popup in the lower left corner of the screen.

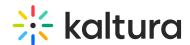

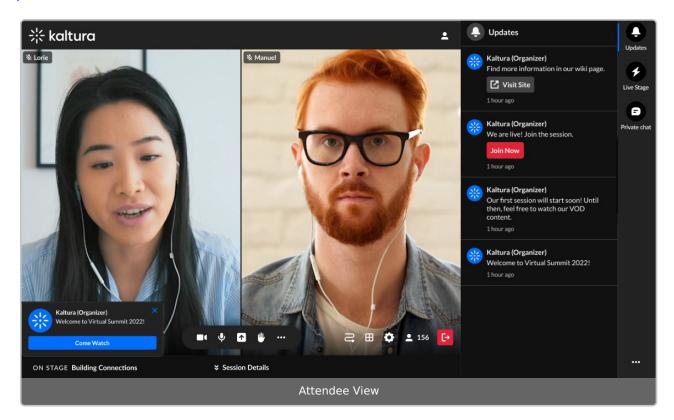

### Live Stage

The Live Stage tab is only for a specific context, for example, a specific session, and displays differently for an attendee and moderator.

The Live Stage tab includes the following sub-tabs:

- Chat
- O&A
- Feed

**Chat tab** - The Chat tab presents the group chat for a specific context/session. Attendees can write, like, and reply to messages. They can also delete their own messages. Moderators have the additional abilities to pin and delete all messages, block users from the group chat, and access interaction capabilities. The Chat tab displays differently for an attendee and moderator.

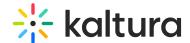

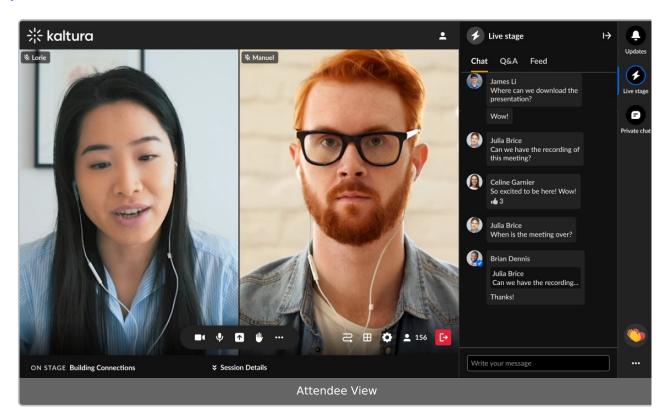

- Type your message in the "Write your message" field to start chatting.
- Hover over a message and select the "Like" icon to like a message.
- Hover over a message and select the "Reply" icon to reply to a message.
- Hover over your own message and select the "Trashcan" icon to delete your message.

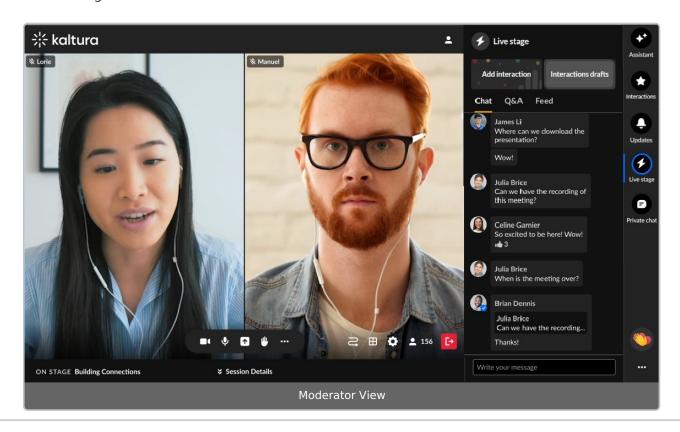

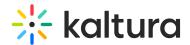

- Type your message in the "Write your message" field to start chatting.
- Hover over a message and select the "Like" icon to like a message.
- Hover over a message and select the "Reply" icon to reply to a message.
- Hover over any message and select the "Trashcan" icon to delete the message.
- Hover over a message and select the "Pin" icon to pin the message to the top of the list.
- Hover over a message and select the "Block" icon to block the user.
- Click one of the interaction "cards" at the top of the screen to access interaction capabilities.

**Q&A tab** - The Q&A tab is used by attendees to ask questions to the moderator. This tab is used by moderators to answer questions from session attendees. The Q&A tab displays differently for an attendee and moderator.

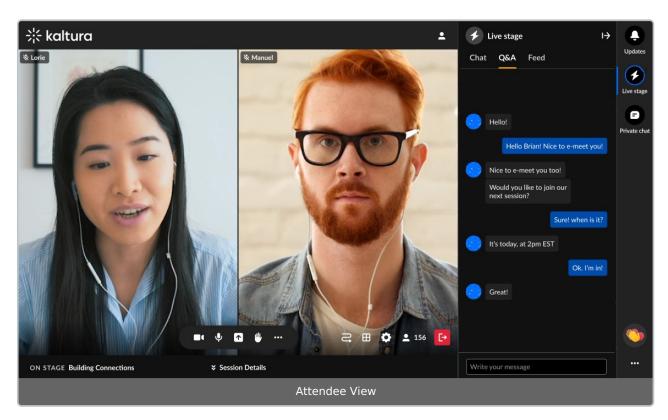

- Type your question in the "Write your message" field and it will be directed to a moderator.
- Hover over a message and select the "Like" icon to like a message.
- Hover over a message and select the "Reply" icon to reply to a message.
- Hover over your own message and select the "Trashcan" icon to delete your message.

For the moderator, if there are no messages from attendees, the following is displayed.

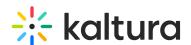

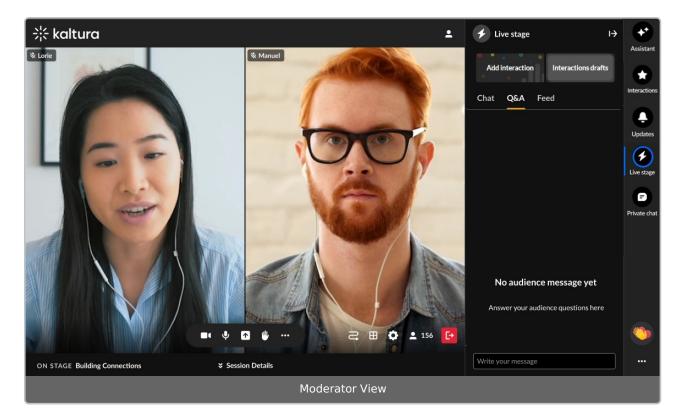

If there are messages from attendees, the following is displayed.

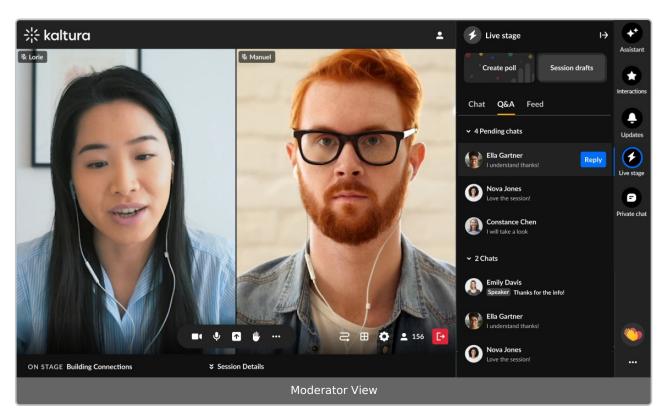

The number of pending chats and claimed chats are displayed, along with arrows allowing you to either expand or collapse both lists.

To read a pending or claimed chat, click on the chat (not the Reply button).

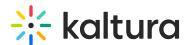

To claim a pending chat and begin a one-on-one conversation with that attendee -

1. Click the **Reply** button to the right of an attendee's name. A one-on-one conversation is initiated with that attendee.

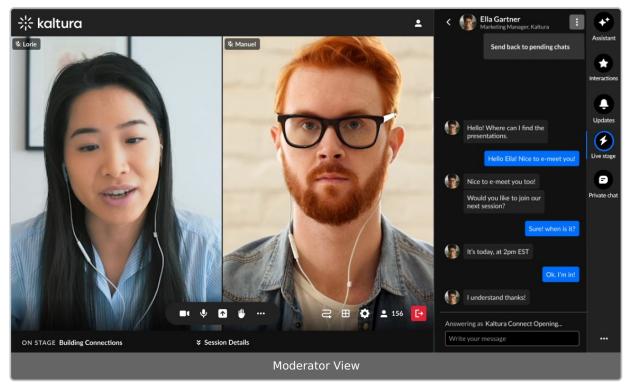

2. Type your message in the "Write your message" field. Notice a message above the field reads "Answering as [Session Name], indicating that you are talking in the chat as a moderator, and you *are not* in a private chat.

To navigate back to the Q&A tab, click the back arrow.

To "un-claim" and send the chat back to pending chats, click the three dots and choose **Send back to pending chats** button.

Moderators have the following additional capabilities in the Q&A tab, just as they do in the Chat sub-tab.

- Hover over a message and select the "Like" icon to like a message.
- Hover over a message and select the "Reply" icon to reply to a message.
- Hover over *any* message and select the "Trashcan" icon to delete the message.
- Hover over a message and select the "Pin" icon to pin the message to the top of the list.
- Hover over a message and select the "Block" icon to block the user.
- Click one of the interaction "cards" at the top of the screen to access interaction capabilities.

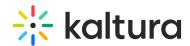

**Feed tab -** The Feed tab contains several components, similar to a *social media feed*. Attendees and moderators use this tab to view items such as messages pinned by moderators and interactions (polls, rating scale polls, and crowd vote polls). The Feed tab displays differently for an attendee and moderator.

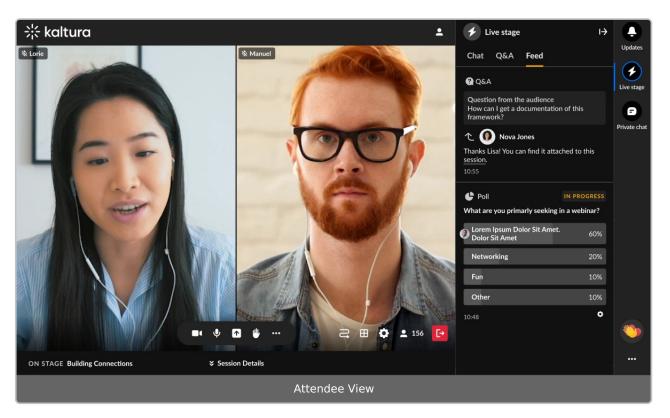

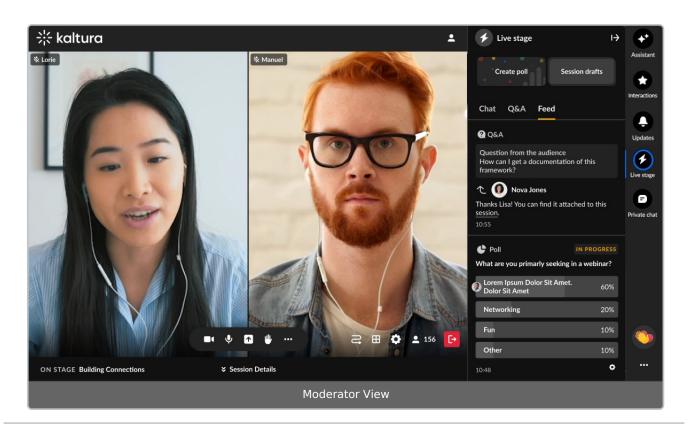

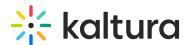

#### Moderators may:

- Publish a question with an answer from the moderator app and it will display on the Feed tab.
- Hide results of a poll, end polls, and unpublish polls on the Feed tab, or from the moderator app.
- Pin a message from the Chat and Q&A tabs and it will display on the Feed tab as a "pinned message". (A message that was pinned can also be unpinned by a moderator.)
- Click one of the interaction "cards" at the top of the screen to access interaction capabilities.

#### Private chat

The Private Chat tab is where you may have a 1:1 chat with another participant. The Private Chat tab displays the same to an attendee and a moderator.

Click on the Private Chat tab, then click the **Connect with attendees** button.

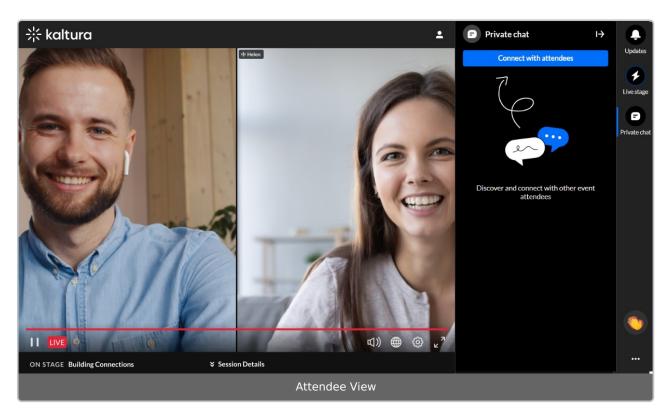

Suggested connections are displayed, or you may search for a connection using the Search bar.

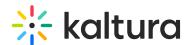

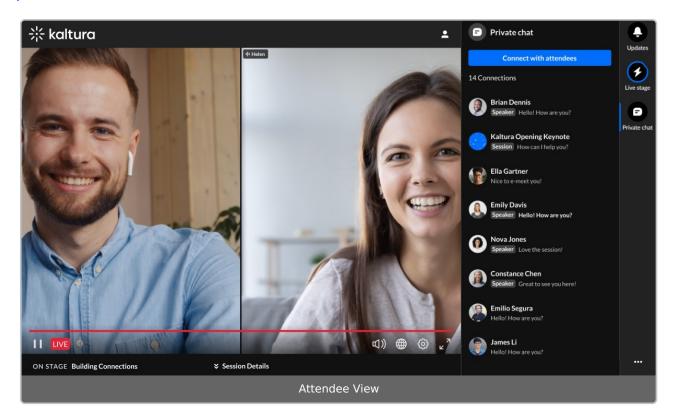

Once you've chosen your connection to chat with, that person receives a message that you would like to connect. The request will be in pending state until he/she chooses to "accept" or "ignore" it. In our example below, Nova Jones has sent this user a request to connect. In addition, this user has sent Contance Chen a request to connect.

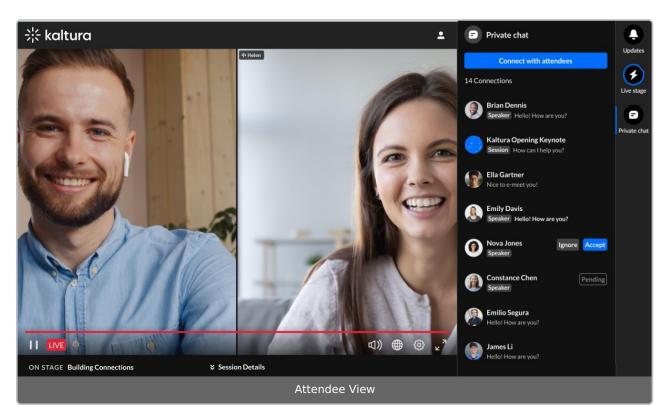

Once accepted, the private chat initiates.

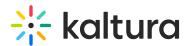

Private chats are not connected to a specific session or context. The ability to chat privately with a connection continues after the session ends.

## **Settings**

A participant may decide to configure their own settings. Click the three dots and a list of options displays.

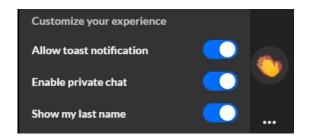

Click the desired option to enable it.

- Allow toast notification Some examples of toast notifications include new polls, messages sent specifically to you, or updates.
- Enable private chat Chatting 1:1 with other participants.
- Show my last name Displaying your full name, not just your first name.

#### Reactions

1. The possible reaction types display horizontally. Click on the Reactions icon (clapping hands).

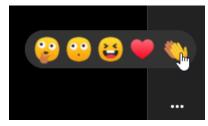

2. Click on the desired reaction.

The reactions you initiate will display to everyone in the session.

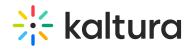

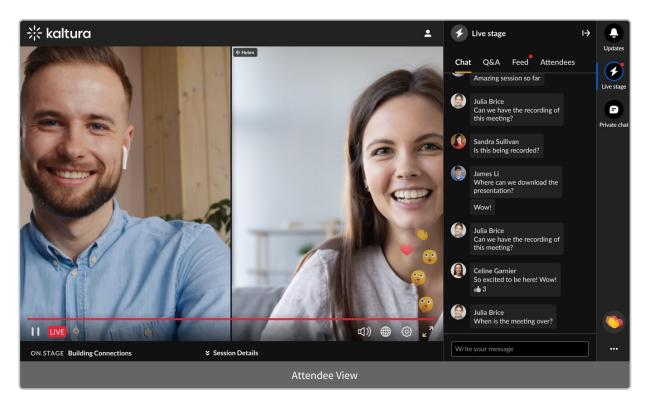

[template("cat-subscribe")]